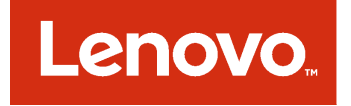

# **适用于 Microsoft System Center 的Lenovo XClarity Integrator Installer 安装与用户指南**

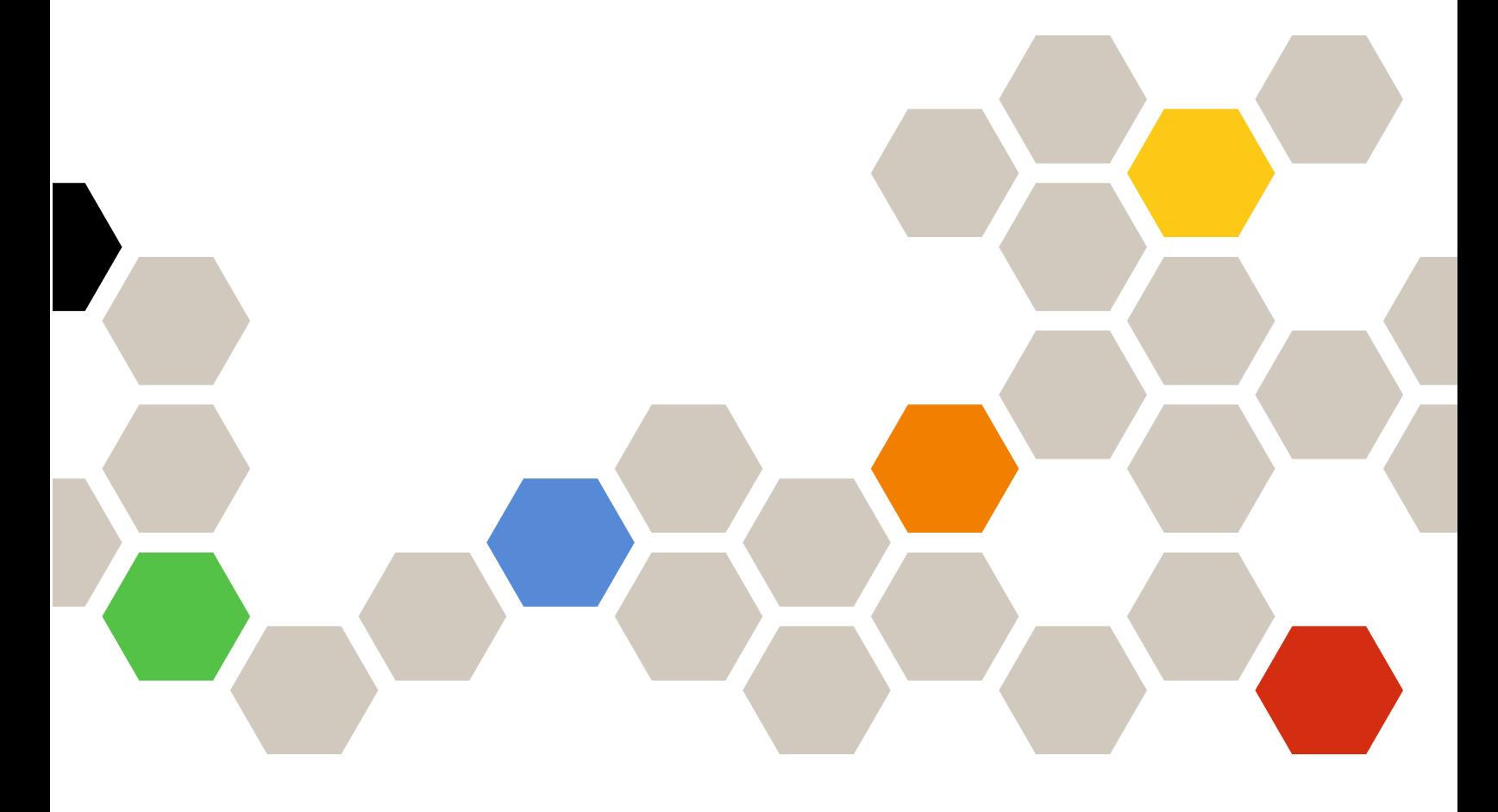

**7.2.0 版**

在使用本资料及其支持的产品之前,请阅读[第](#page-36-0) [31](#page-36-0) 页附录 <sup>B</sup> ["声明"](#page-36-0)中的信息。

**第十二版 (2017 年 <sup>9</sup> 月)**

**© Copyright Lenovo 2014, <sup>2017</sup> 年. Portions** © **Copyright IBM Corporation 2012, 2014**

有限权利声明:如果数据或软件依照美国总务署(GSA)合同提供,其使用、复制或公开受编号为 GS-35F-05925 的 合同条款的约束。

# **目录**

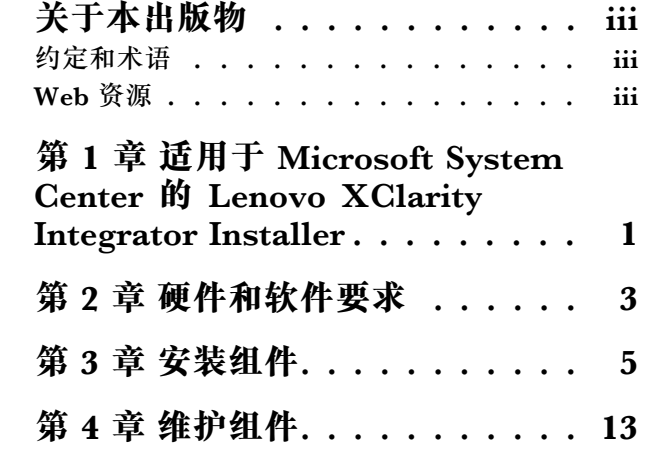

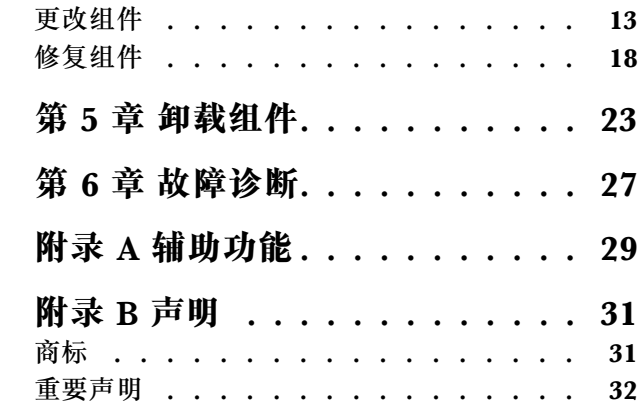

## <span id="page-4-0"></span>**关于本出版物**

本用户指南提供适用于 Microsoft System Center 的 Lenovo Integrator Installer 的最新信息。

### **约定和术语**

以粗体的注、重要或注意开头的段落是具有特殊意义的注意事项,其中强调说明一些重要信息。

**注:**这些声明提供重要的技巧、指导或建议。

**重要:**这些声明提供的信息或建议可能会帮助您避免不方便或困难的情况。

**注意:**这些声明指示程序、设备或数据可能发生损坏。在可能发生破坏的指示信息或情况前面会 显示注意声明。

### **Web 资源**

以下 Web 页面提供了解、使用 System x、BladeCenter 服务器和系统管理工具及诊断其故障的 资源。

**通过 Lenovo XClarity 进行系统管理的解决方案**

此网站概述集成 System <sup>x</sup> 和 Flex System 硬件以提供系统管理功能的 Lenovo XClarity 解 决方案:

• 通过 Lenovo XClarity [进行系统管理的解决方案网站](http://shop.lenovo.com/us/en/systems/software/systems-management/xclarity/)

**Lenovo 技术支持门户**

此网站可帮助您查找对硬件和软件的支持:

• Lenovo [Support](http://www.lenovo.com/support) Portal 网站

**Lenovo ServerProven 页面**

获取有关与 Lenovo System x、BladeCenter 和 IBM IntelliStation 硬件的硬件兼容性的信息。

- Lenovo ServerProven: BladeCenter 产品的兼容性
- Lenovo ServerProven: Flex System 机箱的兼容性
- Lenovo ServerProven: System x [硬件、应用程序和中间件的兼容性](http://www.lenovo.com/us/en/serverproven/indexsp.shtml)

**通过 Lenovo XClarity 进行系统管理的解决方案**

此网站概述集成到 System <sup>x</sup> M5 和 M6 以及 Flex System 中以提供系统管理功能的 Lenovo XClarity 解决方案。

• 通过 Lenovo XClarity [进行系统管理的解决方案网站](http://shop.lenovo.com/us/en/systems/software/systems-management/xclarity/)

# <span id="page-6-0"></span>**第 <sup>1</sup> 章 适用于 Microsoft System Center 的Lenovo XClarity Integrator Installer**

适用于 Microsoft System Center 的 Lenovo XClarity Integrator Installer 提供单独下载选项使 IT 管理员可将 Lenovo x86 服务器的管理功能与 Microsoft System Center 相集成。提供可扩展 Microsoft System Center 服务器管理功能, 其中集成 Lenovo Hardware Management 功能, 低 成本地对物理和虚拟环境进行基础管理以降低常规系统管理所需的时间和工作量。它通过服务器整 合和简化管理,提供降低成本和复杂性所需的发现、部署、配置、监控、事件管理和电源监控。

# <span id="page-8-0"></span>**第 2 章 硬件和软件要求**

本发行版支持以下硬件、操作系统和软件。

**硬件要求**

Lenovo XClarity Integrator Installer 工具没有特殊的硬件要求。它可在支持 Windows 操作系统 的 Lenovo 和非 Lenovo 服务器、工作站和笔记本电脑上运行。

### **受支持的操作系统**

以下 Windows 操作系统上支持 Lenovo XClarity Integrator Installer 工具:

- Windows Server 2016
- Windows Server 2012
- Windows Server 2012 R2
- Windows Server 2008 R2
- Windows Server 2008 SP1 / SP2 x64 (Enterprise Edition, Standard Edition)
- Windows Server 2008 SP1 / SP2 (Enterprise Edition, Standard Edition)
- Windows Server 2003 SP2 / R2 SP1 (Enterprise Edition, Standard Edition)
- Windows Server 2003 SP2 / R2 x64 (Enterprise Edition, Standard Edition)

**软件要求**

用于在主机上安装 Lenovo XClarity Integrator Installer 工具的帐户必须具有管理员权限。

### <span id="page-10-0"></span>**第 3 章 安装组件**

使用设置向导安装组件。

**过程**

要安装组件,请完成以下步骤。

步骤 1. 解压缩 Lenovo XClarity Integrator Installer 包, 然后双击可执行文件 setup.exe 以打开 设置向导。

随后将打开适用于 Microsoft System Center 的 Lenovo XClarity Integrator Installer 的 启动页面,接下来显示语言选择列表。

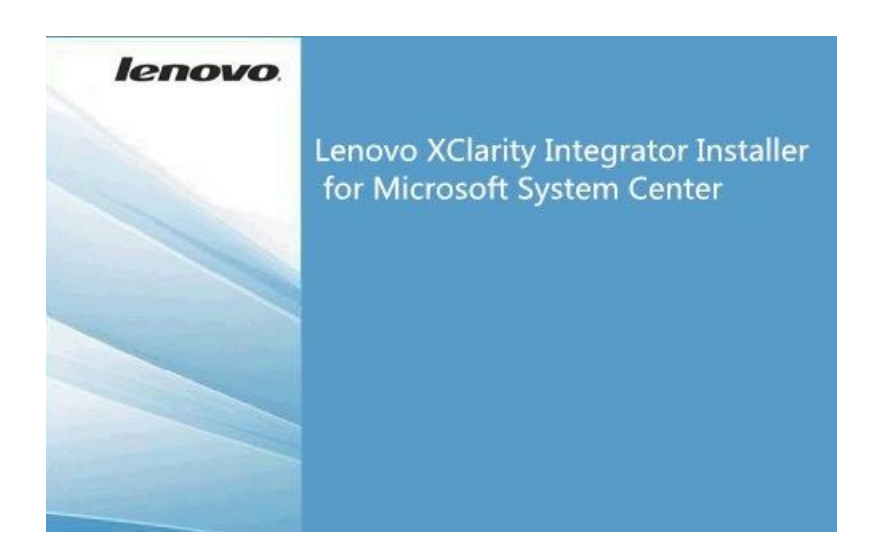

**图 1. 正在初始化设置向导**

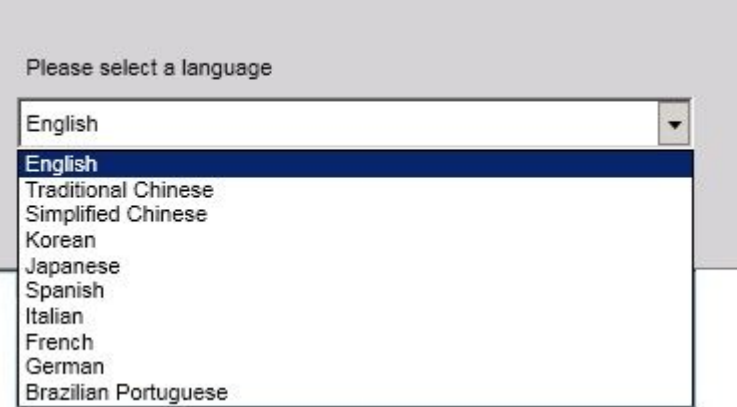

**图 2. 语言选择列表**

### 步骤 2. 选择 Lenovo XClarity Integrator Installer 的语言。

**注:**将安装所选语言版本的组件。

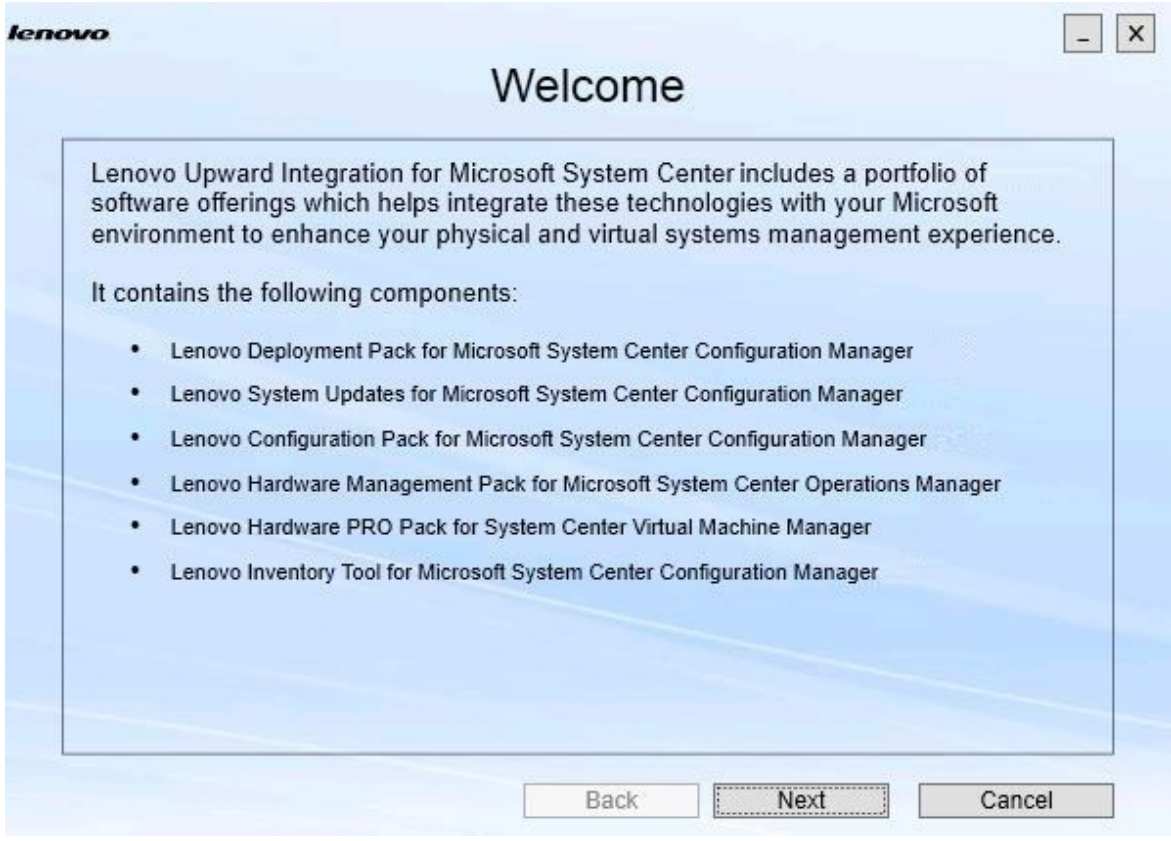

**图 3. Welcome(欢迎)页面**

步骤 3. 在 Welcome(欢迎)页面上,单击 **Next**(下一步)。 随后将打开 Prerequisites(先决条件)页面。

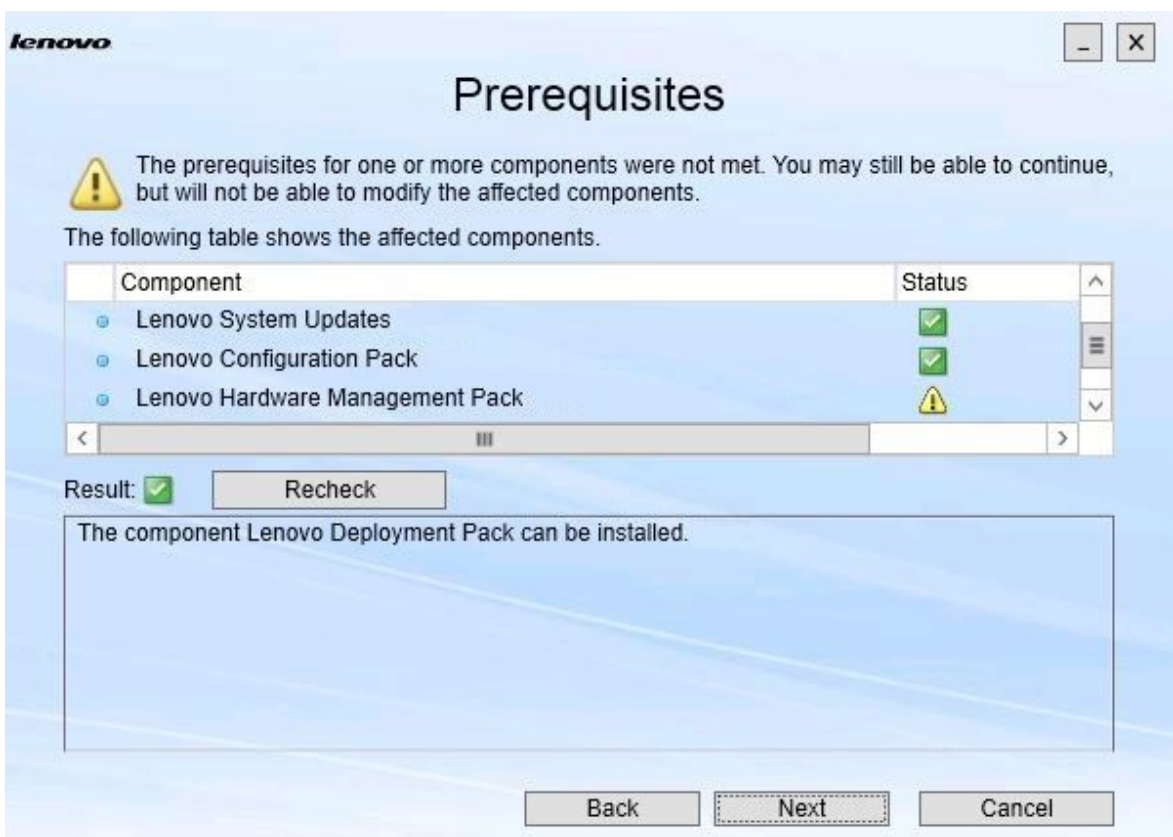

**图 4. Prerequisites(先决条件)页面**

步骤 4. 在安装或升级组件之前,请查看 Prerequisites(先决条件)页面以确保满足所有先决条 件。如果不满足某个先决条件,则它旁边的状态图标为红叉,禁用 **Next**(下一步)按钮, 无法继续安装。

在继续之前,请更改安装环境,然后再次检查先决条件。

步骤 5. 当满足所有先决条件后,单击 **Next**(下一步)以继续安装。 随后将打开 Install Suite Components(安装套件组件)页面。

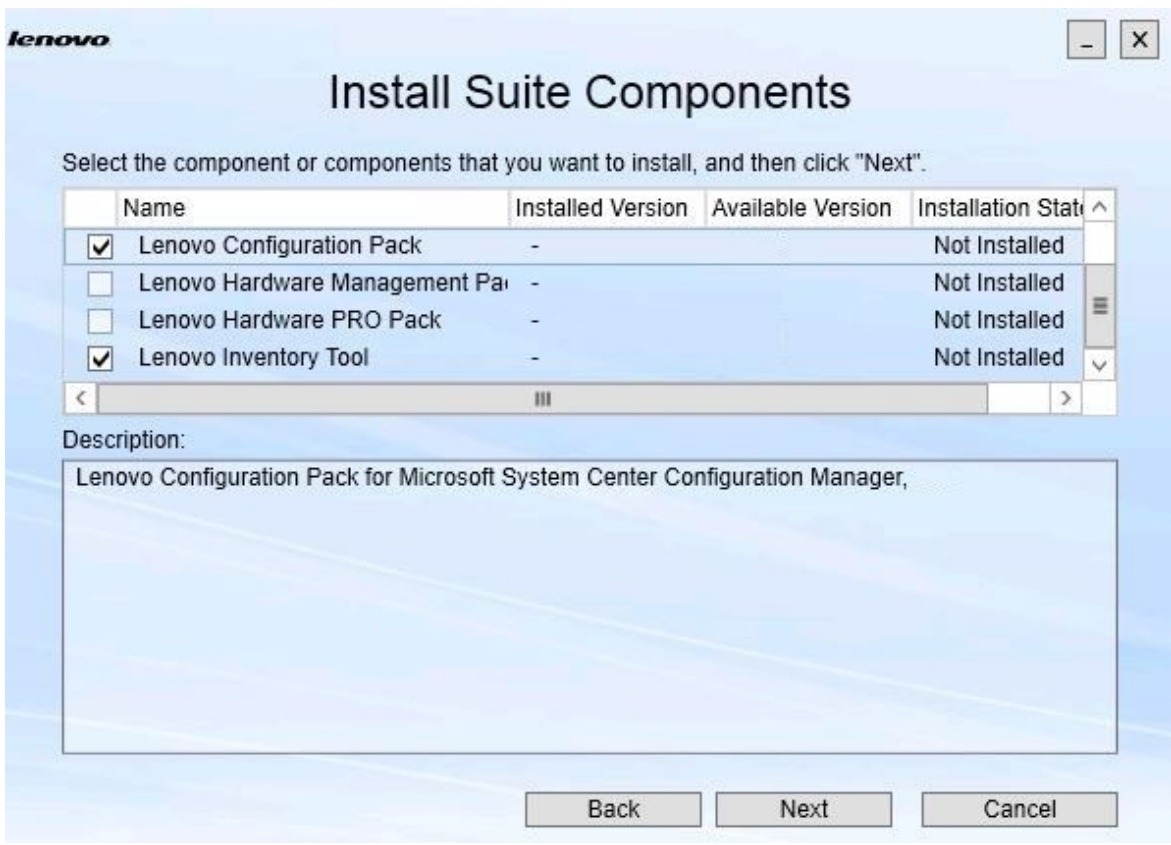

### **图 5. 选择要安装的组件**

Install Suite Components(安装套件组件)页面显示详细信息,包括组件的安装版本、 可用版本和安装状态。安装版本是已在系统上安装的版本。可用版本是 Lenovo XClarity Integrator Installer 中包括的版本。

安装状态取决于安装版本和可用版本。共有四种安装状态:

- **Not Installed**(未安装)。无已安装的版本。
- **Installed**(已安装)。已安装的版本与可用版本相同。
- **Upgrade**(升级)。已安装的版本低于可用版本。
- **Cannot Install**(无法安装)。已安装的版本高于可用版本。

如果尚未满足组件的某个先决条件或安装状态为 **Cannot Install**(无法安装),则将禁用 相关的复选框。此状态表示此组件没有可用操作。在说明区域显示原因。

步骤 6. 选择一个或多个可用组件,然后单击 **Next**(下一步)。 随后将打开 Confirmation(确认)页面。

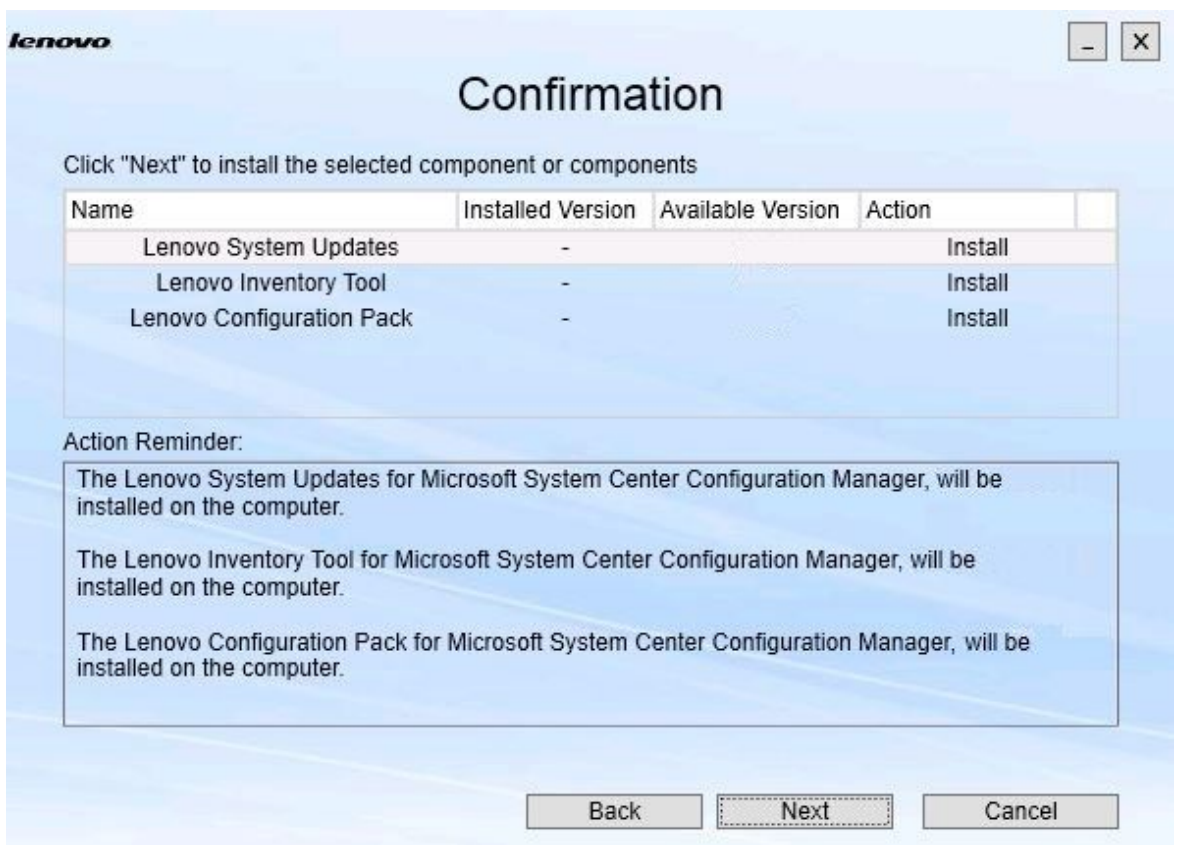

### **图 6. 确认组件**

Confirmation(确认)页面汇总了在开始安装、修复、升级或卸载组件之前必须确认的信 息。其中显示将实现的操作。

选择某个组件后,**Action Reminder**(操作提醒)区域中将显示相关信息。

步骤 7. 要开始执行所指示的操作,请单击 **Next**(下一步)。 随后将显示安装向导状态。

安装向导开始该过程,然后每个组件逐一由其各自的安装应用程序进行处理。

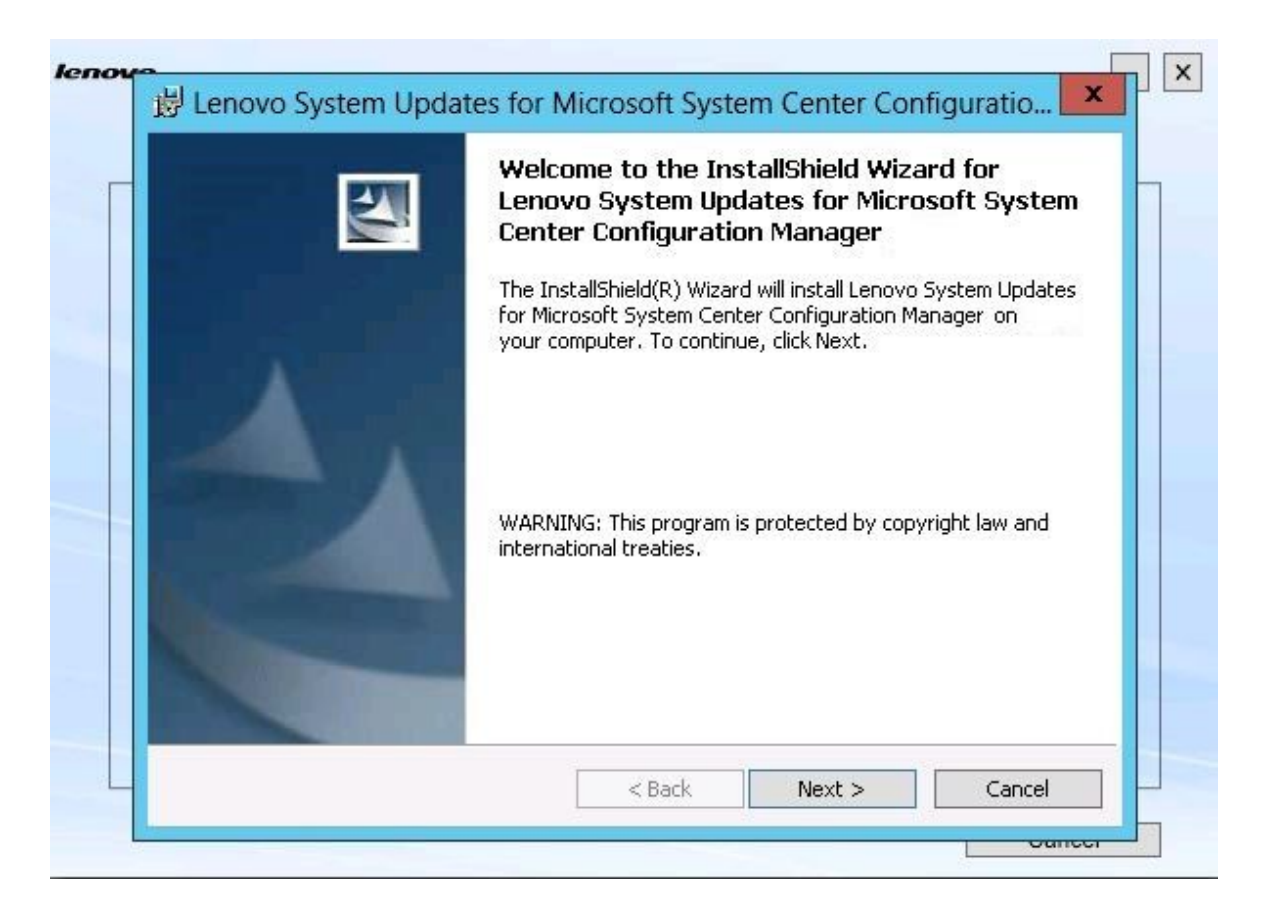

**图 7. InstallShield 向导状态**

步骤 8. 要停止所有其余组件正在进行的安装过程,请单击 **Cancel**(取消)。单击 **Cancel**(取 消)时正在运行的组件安装过程将继续,而取消所有其余组件的安装过程。将显示以下消 息。

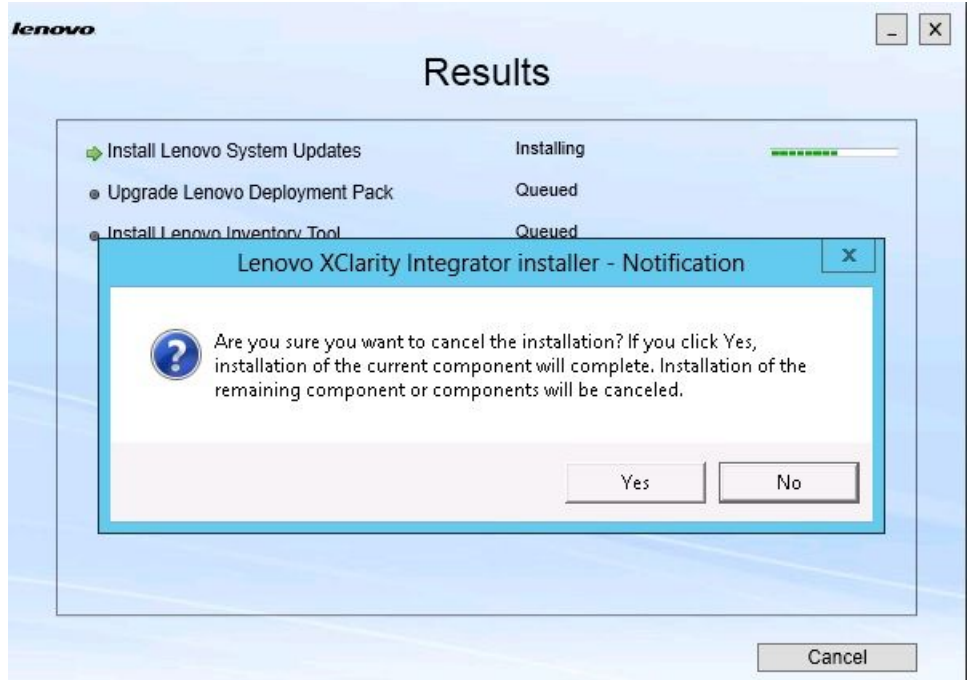

**图 8. 询问是否要取消安装的消息**

要取消安装,请单击 **Yes**(是)。要继续安装,请单击 **No**(否)。 安装过程完毕后, 将打开 Results (结果) 页面。

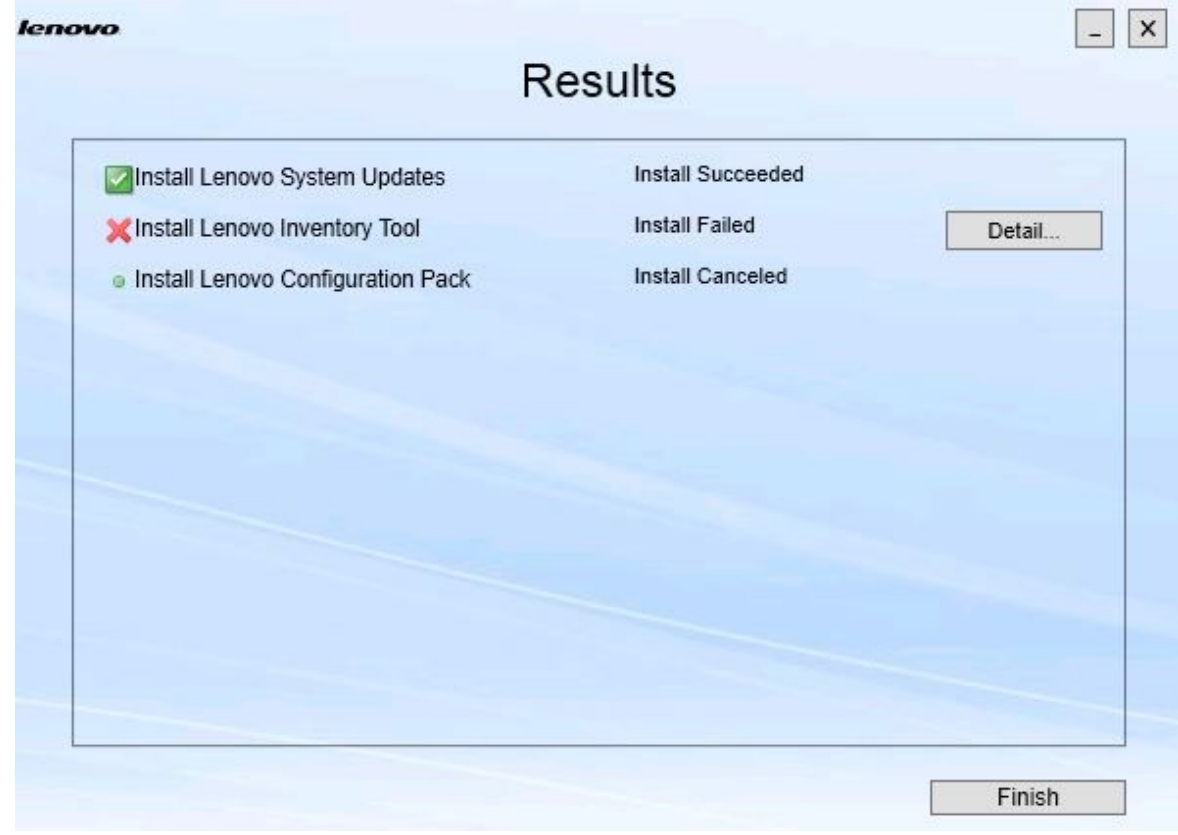

### **图 9. 安装结果页面**

Results(结果)页面显示安装的结果。如果未能完成某项安装操作,则将用 **<sup>X</sup>** 图标表示 它。要打开日志文件以了解有关问题的详细信息,请单击 **Detail**(详细信息)。

步骤 9. 要完成该向导,请单击 **Finish**(完成)。

# <span id="page-18-0"></span>**第 4 章 维护组件**

如果 Lenovo XClarity Integrator Installer 以前安装过组件,则在启动 Lenovo XClarity Integrator Installer 时将打开 Maintenance(维护)页面。

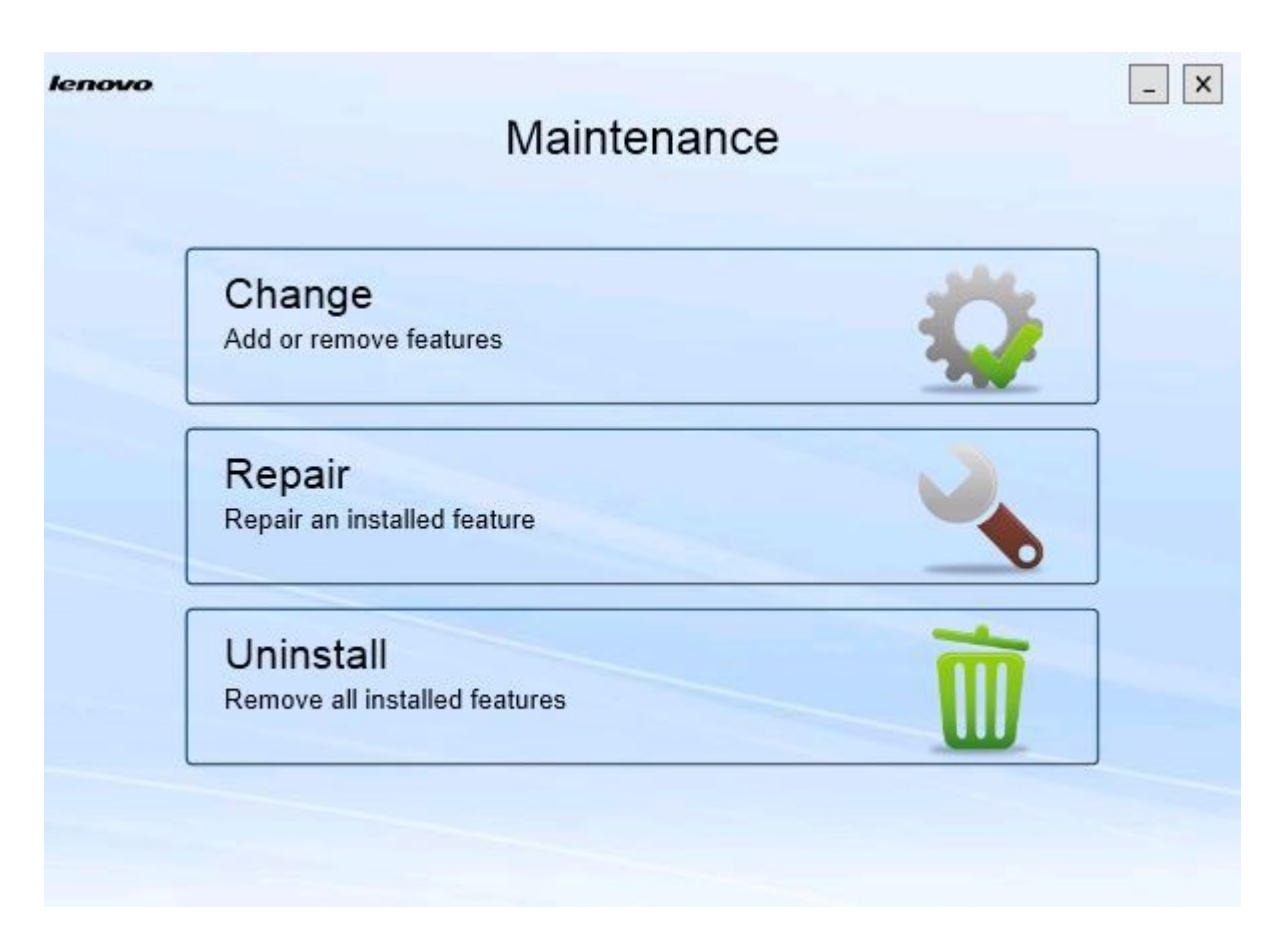

**图 10. Maintenance(维护)页面**

从此页面中,可更改、修复和卸载各项功能。

### **更改组件**

使用 Change(更改)选项添加、删除和更新组件。

### **过程**

步骤 1. 在 Maintenance(维护)页面上,单击 **Change**(更改)。 随后将打开 Prerequisites(先决条件)页面。

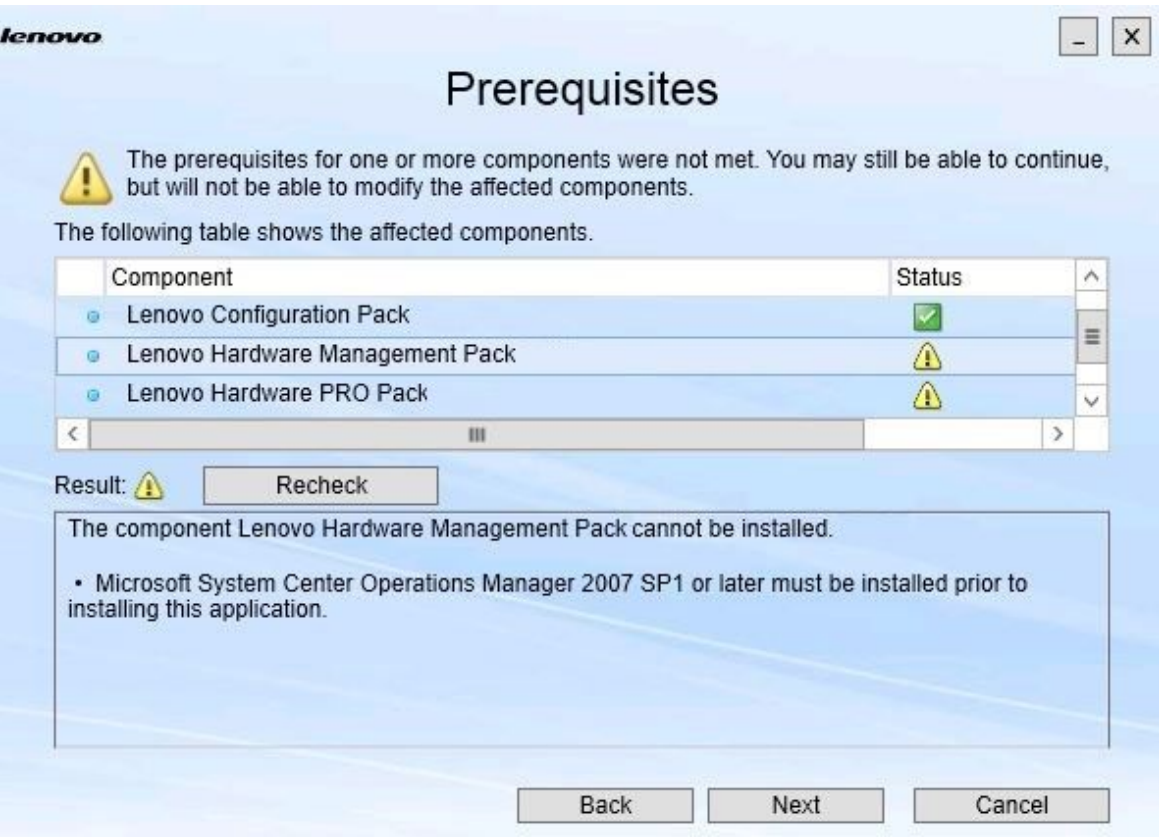

**图 11. 先决条件**

步骤 2. 确保已满足组件的先决条件,然后单击 **Next**(下一步)。 随后将打开 Add/Remove Suite Components (添加/删除套件组件) 页面。

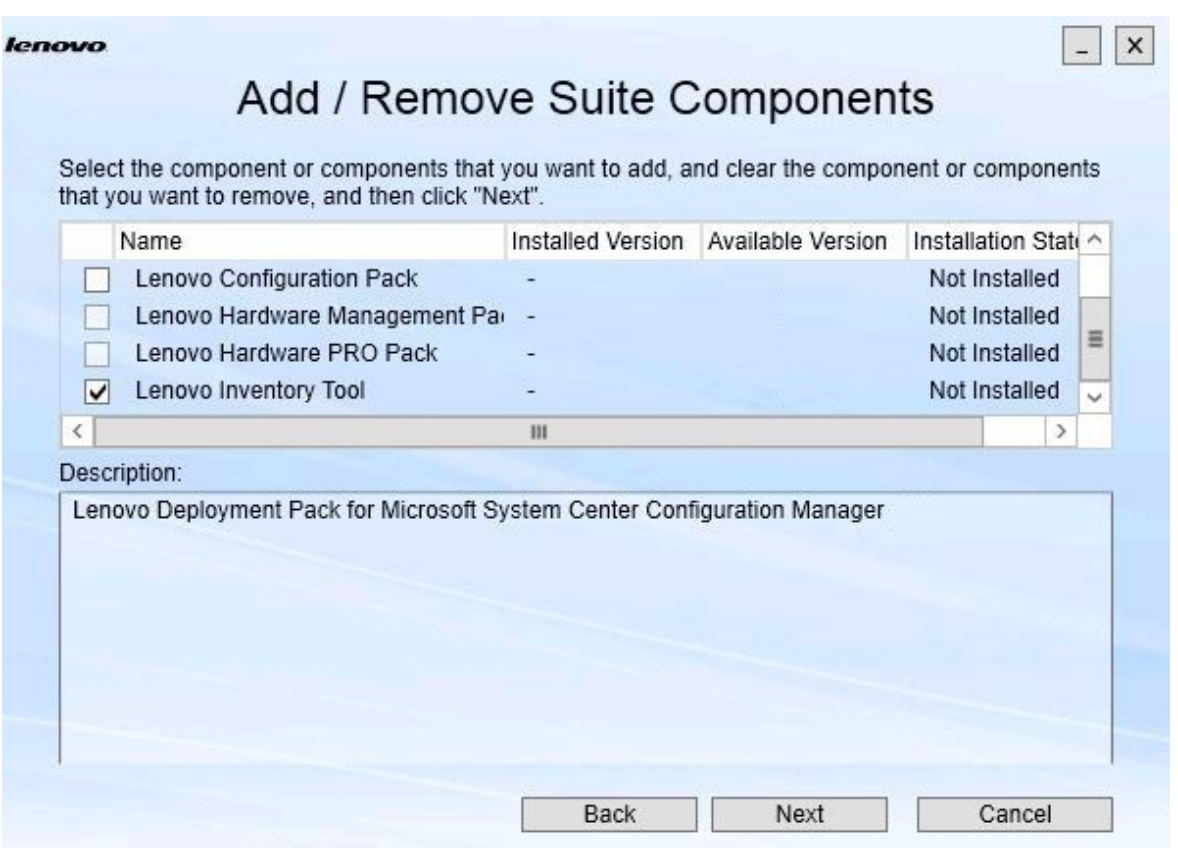

**图 12. Add/Remove Suite Components(添加/删除套件组件)**

如果已安装某个组件,则将选中其相应的复选框并禁用位置目标。无法更改它。

如果存在该组件的较低版本,则满足先决条件后可通过选中该组件的复选框,安装升级版 本。

如果禁用了该组件的复选框,则无法安装它。无法访问组件可能有以下两个原因:

- 目标计算机上存在该组件的更高版本。
- 尚未满足该组件的先决条件。
- 步骤 3. 在 Add/Remove Suite Components (添加/删除套件组件)页面上, 卸载、安装或升级 组件。
	- **Uninstall <sup>a</sup> componen<sup>t</sup>**(卸载组件)。清除该组件的复选框,然后单击 **Next**(下一 步)。随后将显示一条消息,要求您确认卸载过程。单击 **Yes**(是)以卸载该组件。
	- **Install <sup>a</sup> componen<sup>t</sup>**(安装组件)。选中该组件的复选框,然后单击 **Next**(下一步)。
	- **Upgrade to <sup>a</sup> newer version of the componen<sup>t</sup>**(升级到组件的更高版本)。选中所 更新的组件的复选框,然后单击 **Next**(下一步)。Confirmation(确认)页面显示新 版本的信息。

执行上方列出的任何操作后, 将打开 Confirmation (确认)页面。

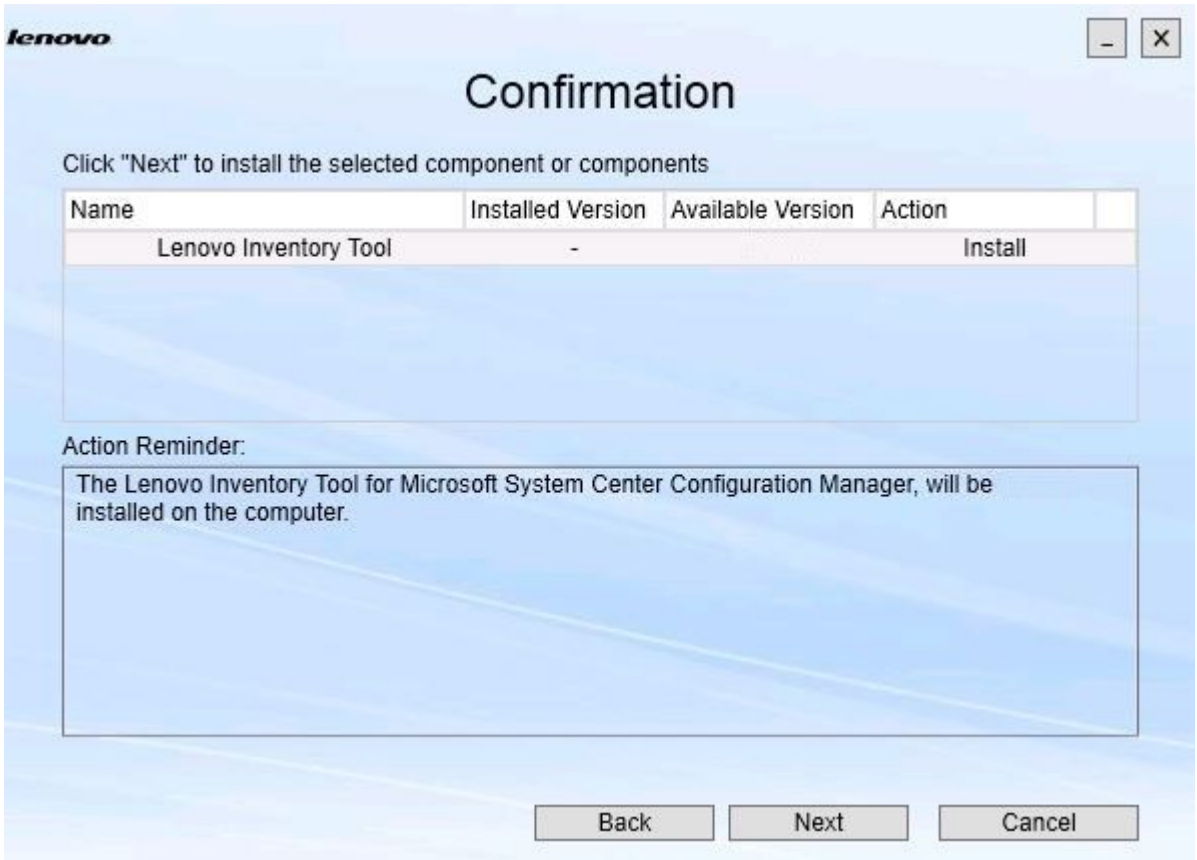

**图 13. Confirmation(确认)页面**

步骤 4. 要开始执行所指示的操作,请单击 **Next**(下一步)。 随后将打开安装向导状态窗口。

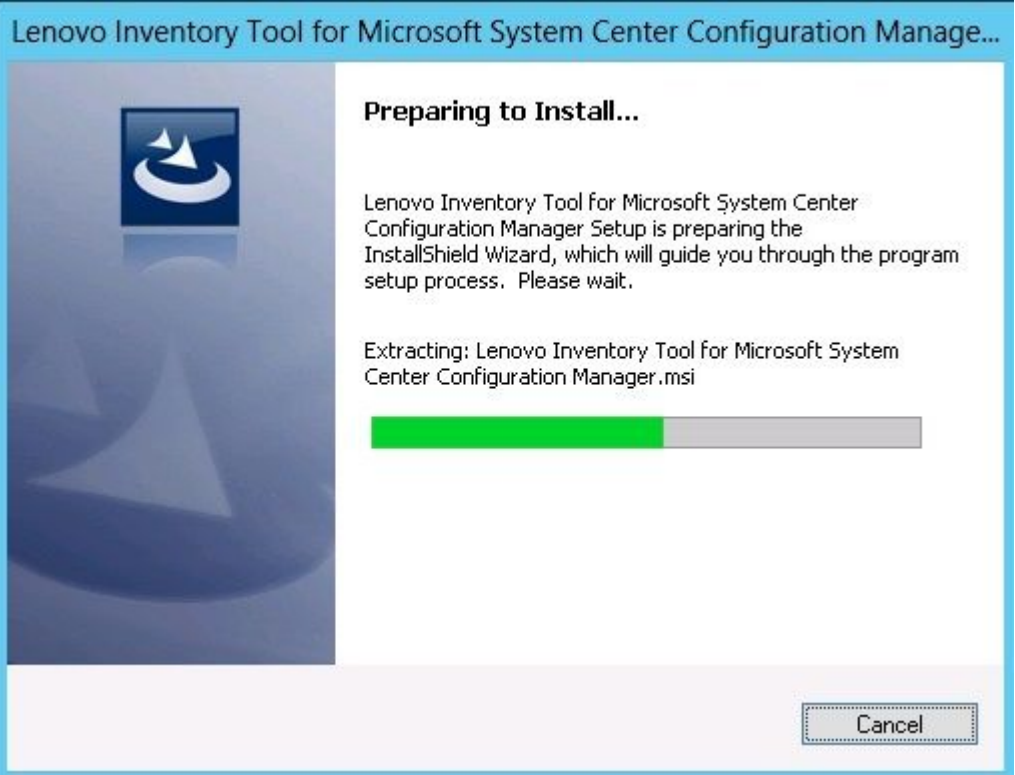

**图 14. InstallShield 向导状态**

随后将启动安装向导,而组件通过其各自的安装应用程序逐一进行安装。

<span id="page-23-0"></span>安装过程完毕后, 将打开 Results(结果)页面, 其中指示安装是否成功。

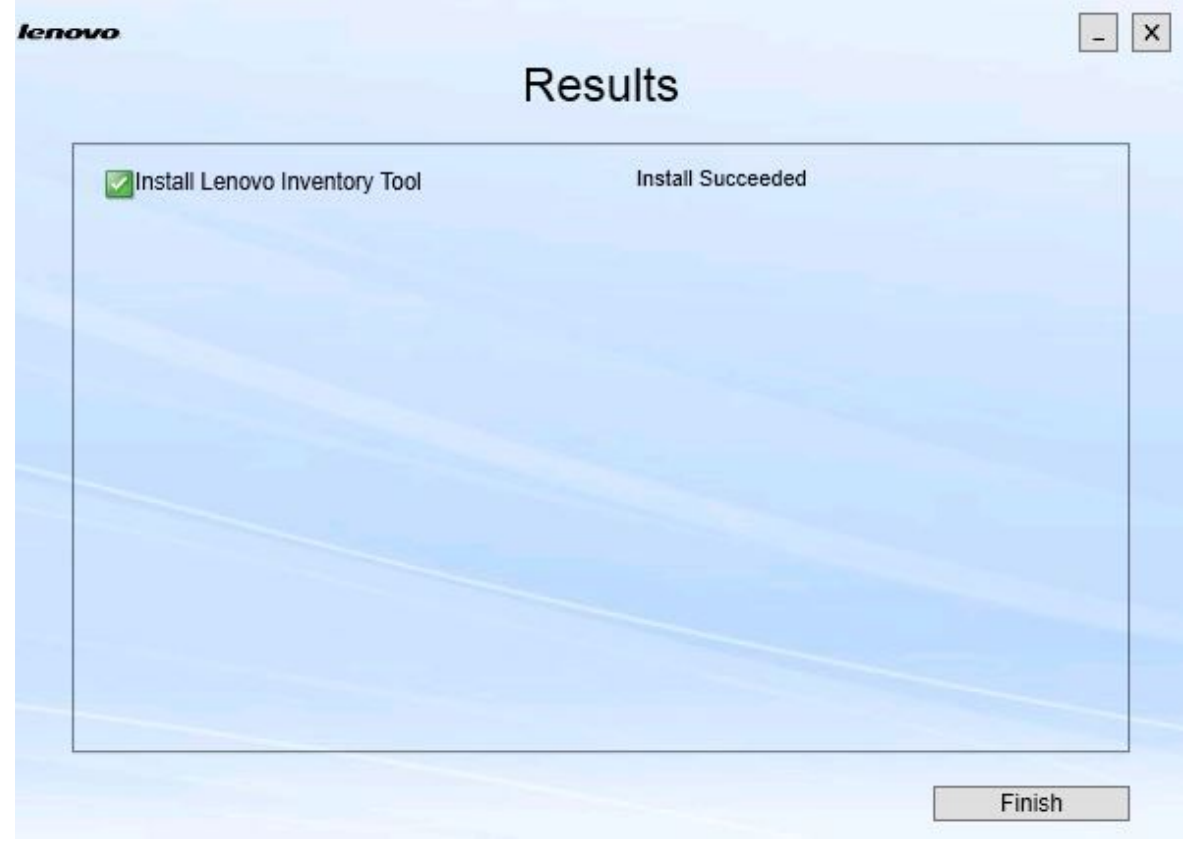

### **图 15. 安装结果**

步骤 5. 可选: 如果操作未成功完成, 则提供 Detail(详细信息)选项, 而该选项将打开日志文 件。

步骤 6. 在准备好退出该向导时,单击 **Finish**(完成)。

### **修复组件**

使用 Repair(修复)选项修复所安装组件的安装文件、注册表值和其他项。

Repair (修复)选项与 Change (更改)选项的用户界面基本相同。例如, 在 Repair Suite Components (修复套件组件)页面上列出可修复的组件, 如 Repair Suite Components (修复 套件组件)页面所示。已卸载的组件则被禁用。

步骤 1. 从 Maintenance(维护)页面中,选择 **Repair**(修复)。 随后将打开 Repair Suite Components(修复套件组件)页面。

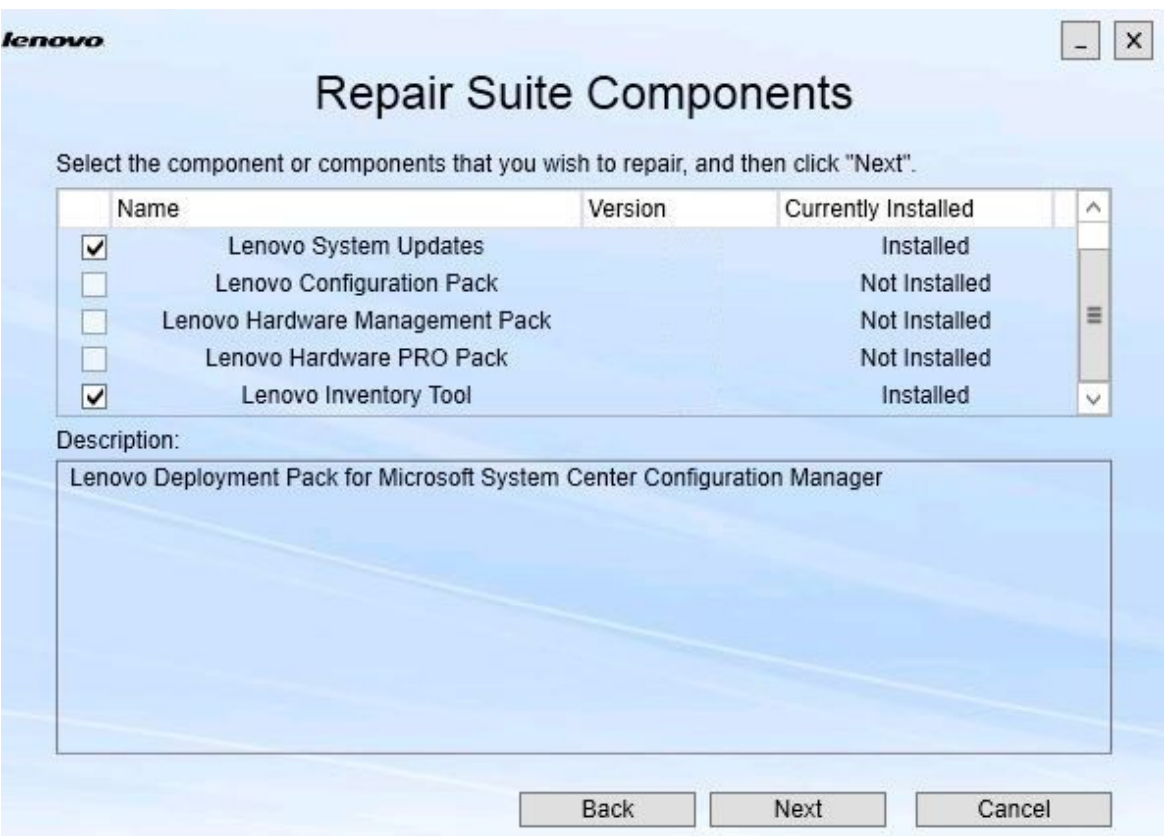

**图 16. Repair Suite Components(修复套件组件)页面**

### **过程**

步骤 2. 选中要修复的组件的复选框,然后单击 **Next**(下一步)。 随后将打开 Repair Confirmation (修复确认)页面。

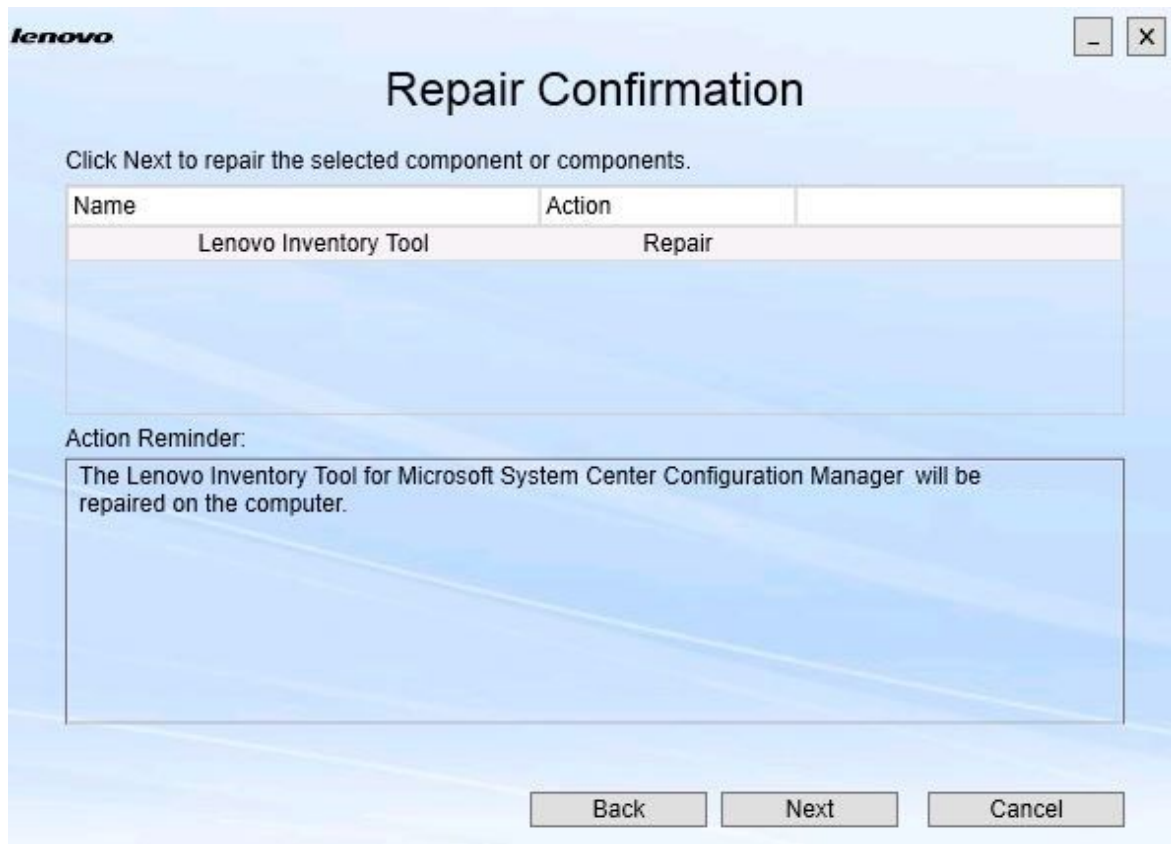

**图 17. Repair Confirmation(修复确认)页面**

步骤 3. 要开始执行修复操作,请单击 **Next**(下一步)。 随后将打开安装向导。

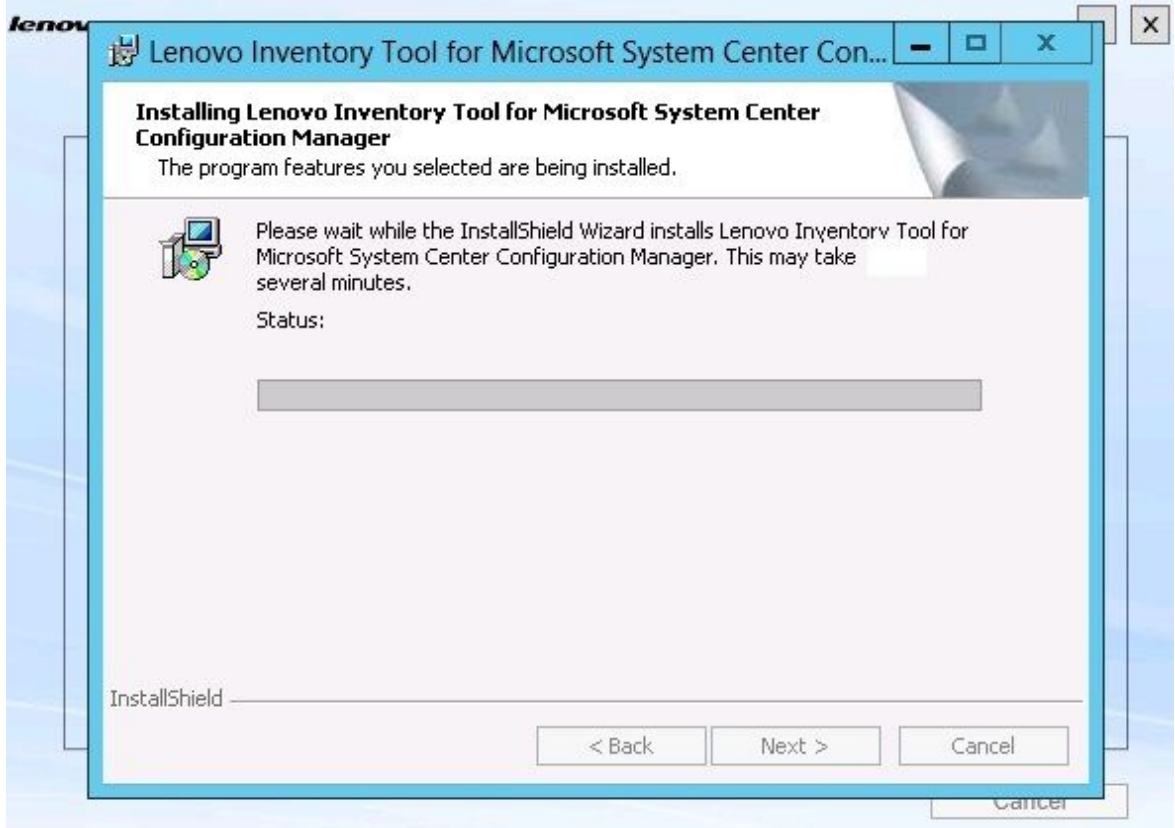

### **图 18. 安装向导**

每个组件的安装应用程序执行该组件的修复工作。对组件逐个进行此操作。

安装完毕后,将打开 Results(结果)页面,其中显示修复的状态。

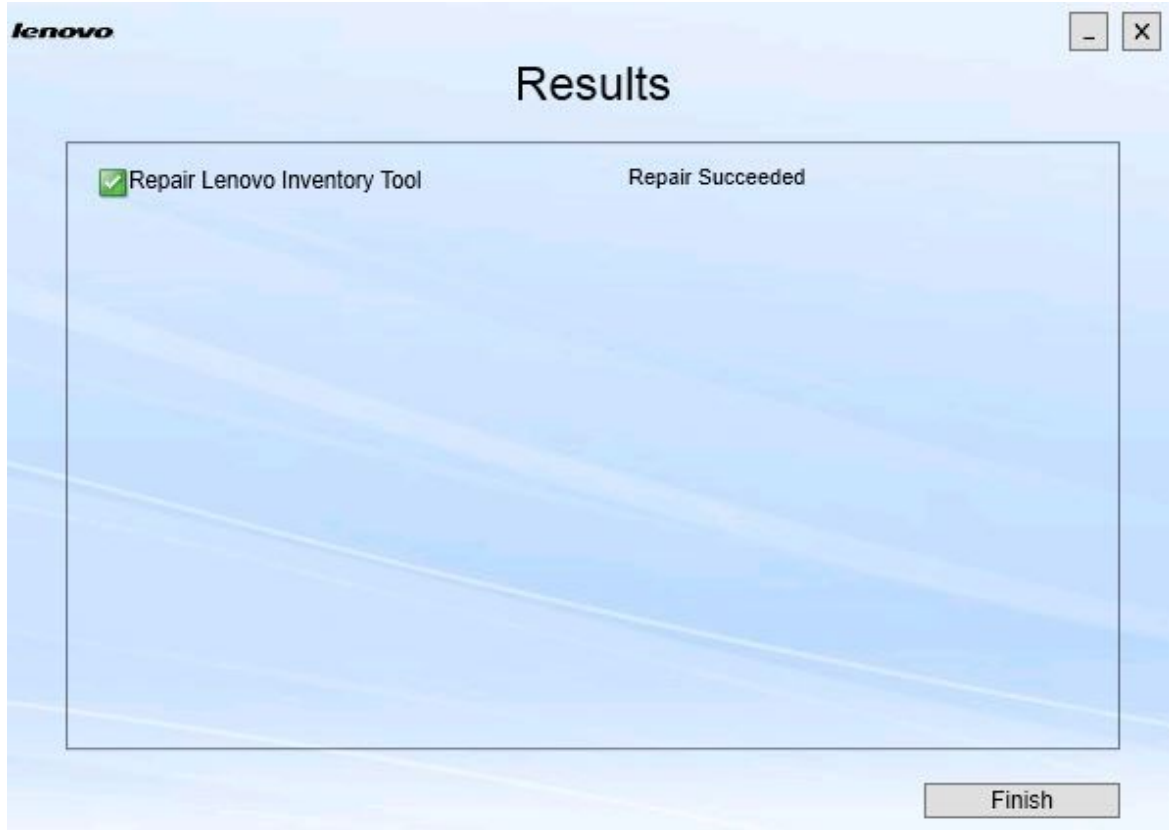

**图 19. 修复结果**

步骤 4. 单击 **Finish**(完成)。

# <span id="page-28-0"></span>**第 5 章 卸载组件**

要删除所安装的组件,请使用 **Uninstall**(卸载)选项。要删除单个组件,请使用 Maintenance (维护)页面上的 **Change**(更改)选项。

### **过程**

步骤 1. 从 Maintenance(维护)页面中,单击 **Uninstall**(卸载)。 随后将打开 Confirmation (确认) 页面。

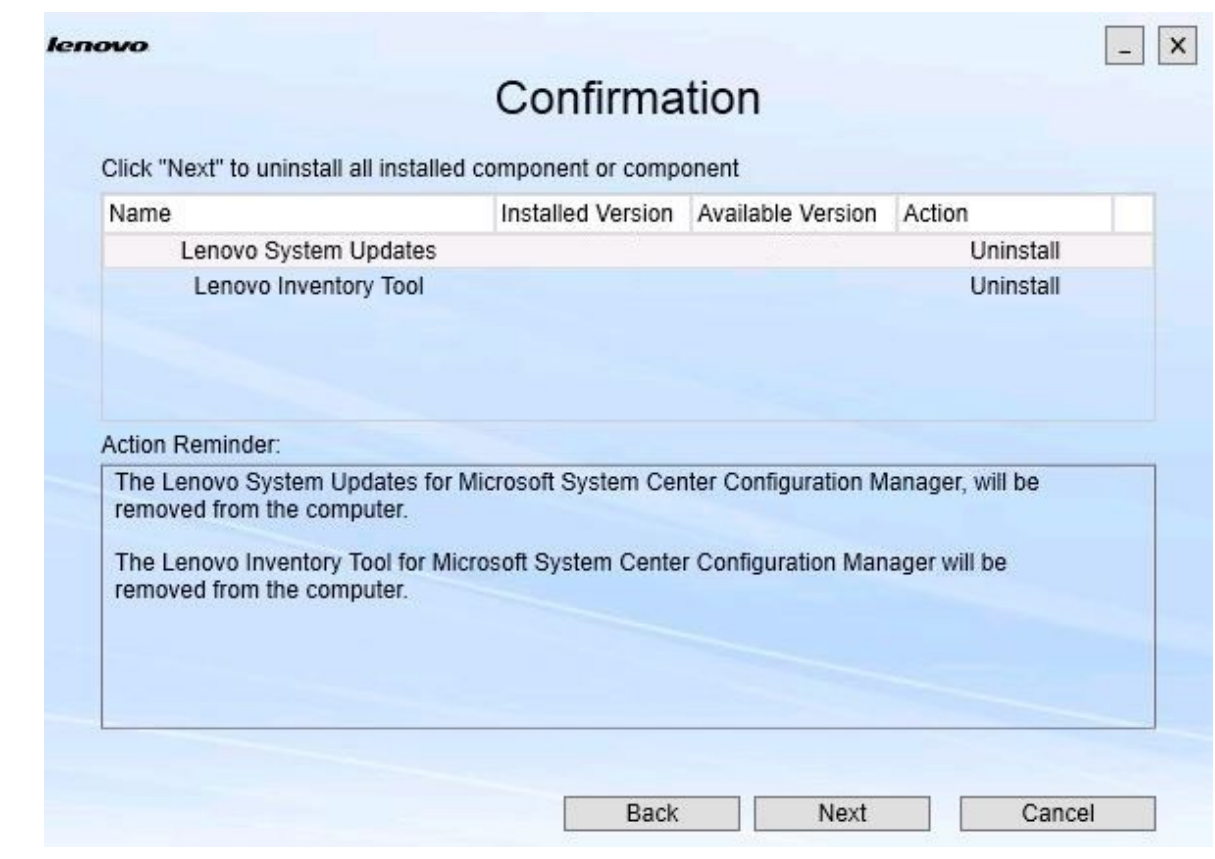

**图 20. Confirmation(确认)页面**

Confirmation(确认)页面汇总了要执行的操作,并且要求您确认希望继续卸载。

### 步骤 2. 要卸载这些组件,请单击 **Next**(下一步)。

随后将逐一卸载这些组件。在卸载过程中,必须确认每个组件的卸载操作,然后才能卸载 它,如下图所示。

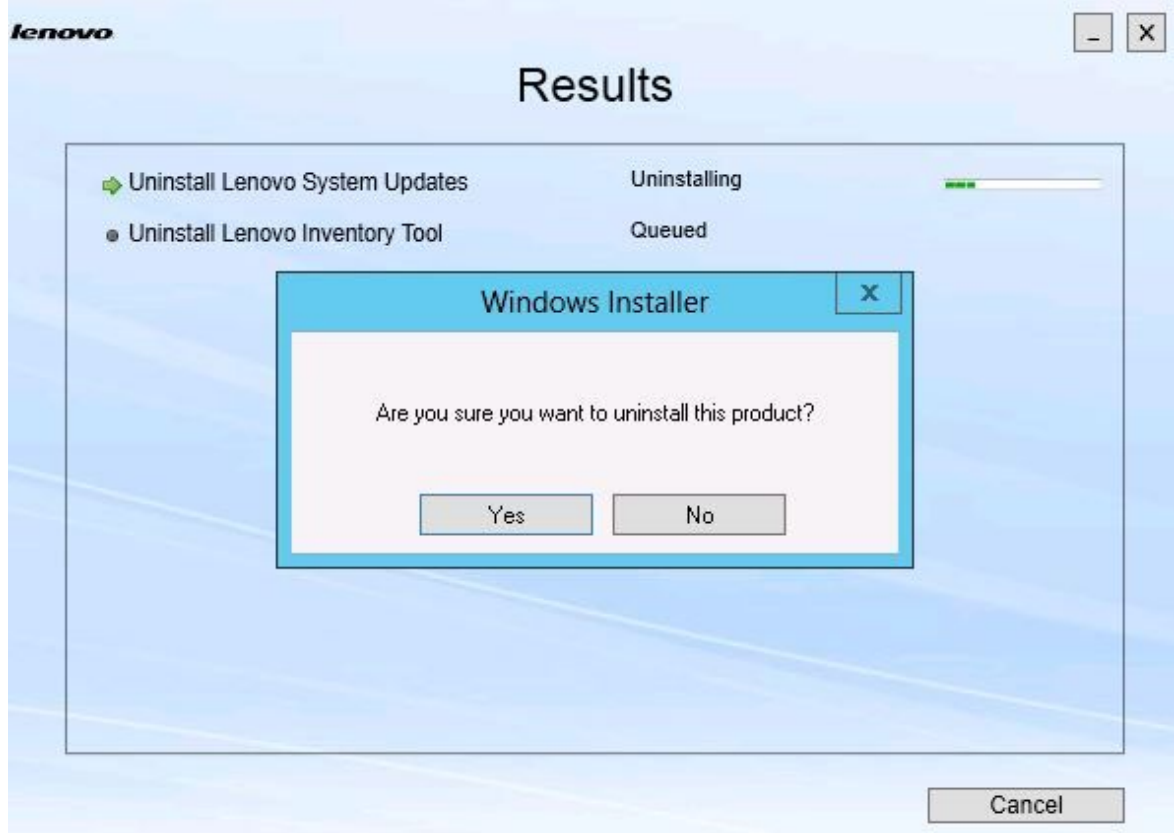

**图 21. 要求您确认卸载的消息**

步骤 3. 单击 **Yes**(是)以完成该过程。 **该过程完毕后,将打开 Results**(结果)页面。

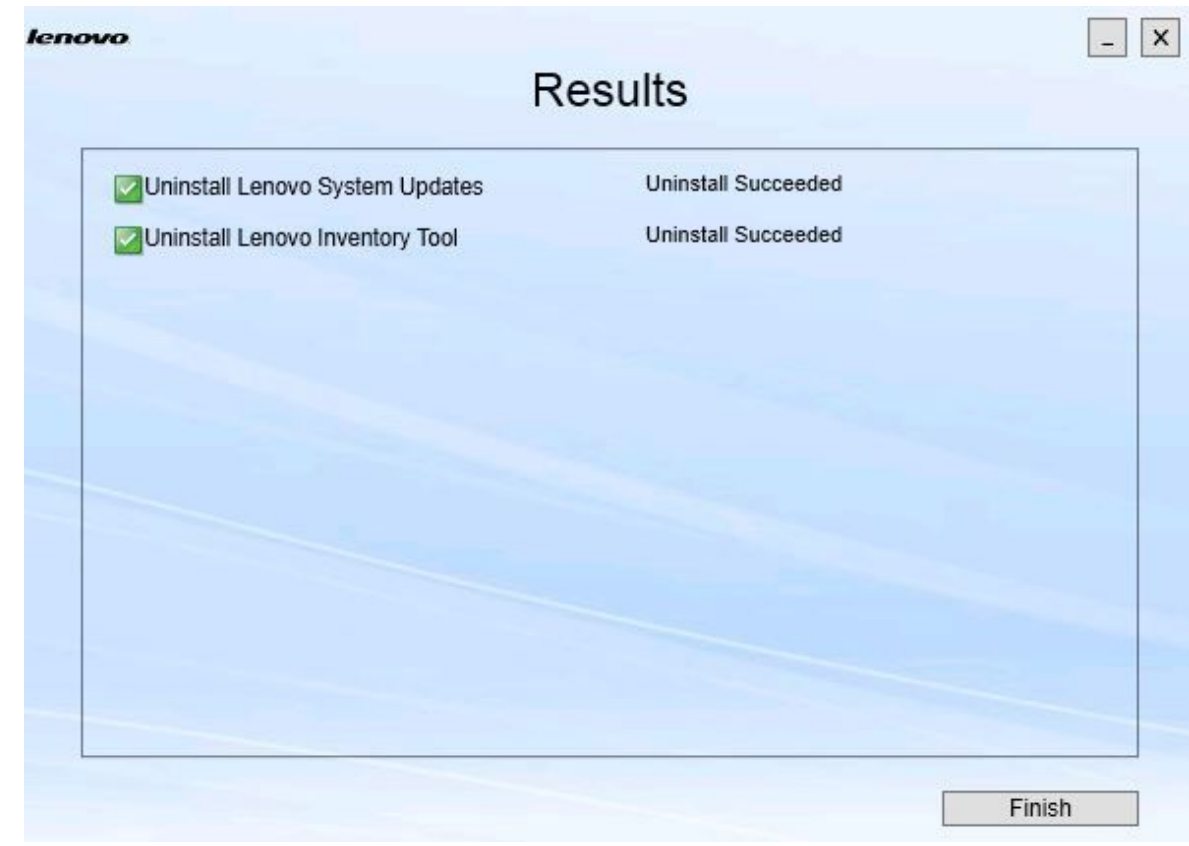

**图 22. Results(结果)页面**

步骤 4. 单击 **Finish**(完成)。

### <span id="page-32-0"></span>**第 6 章 故障诊断**

本主题介绍可能遇到的情况,并提供有关应对这些情况的提示。

#### **未安装 .Net Framework v4.0 时,即无法启动安装向导**

#### **问题**

此计算机上未安装 .Net Framework 4.0 或更高版本。

#### **可采用的解决方案**

在尝试启动安装向导之前,请安装 .Net [Framework](http://www.microsoft.com/download/details.aspx?id=17718) 4.0。可从Microsoft .NET Framework [4\(独立安装程序\)网站](http://www.microsoft.com/download/details.aspx?id=17718)下载它。

#### **因磁盘空间所限,安装向导既不安装也不启动**

#### **问题**

显示一条错误消息,其中指示磁盘空间不足,无法安装组件。

#### **可采用的解决方案**

在硬盘上清除空间,以使您有足够的磁盘空间可安装组件。

**如果未安装 .Network Framework 4.0 或更高版本,则安装向导将在 Windows 2003 服务器上运 行失败**

#### **问题**

如果 Windows 2003 服务器上未安装 .Network Framework 4.0 或更高版本, 则安装向导 无法启动或运行失败。这是一个已知限制。

#### **可采用的解决方案**

在目标服务器上安装 .Net Framework 4.0 或更高版本,然后再运行安装向导。

#### **在保留 Lenovo Hardware Management Pack 的同时可卸载 Lenovo Hardware PRO Pack**

### **问题**

Lenovo Hardware PRO Pack 功能依赖于所安装的 Lenovo Hardware Management Pack。如果使用 Lenovo Integrator Installer 安装向导卸载 Lenovo Hardware PRO Pack, 则向导提示您还要卸载 Lenovo Hardware Management Pack。

如果从 Start (开始) 菜单或从 Control Panel (控制面板) 卸载 Lenovo Hardware Management Pack, 则可在系统上保留安装 PRO Pack 的同时卸载 Management Pack。 但是, 在从 SCOM 控制台删除 Lenovo Hardware Management Pack 时, 必须首先卸载 PRO Pack。不安装 Lenovo Hardware Management Pack, PRO Pack 即无法工作。

### **可采用的解决方案**

先卸载 Lenovo Hardware PRO Pack, 然后再卸载 Lenovo Hardware Management Pack。

#### **安装向导将组件安装到网络映射驱动器,但无法启动组件**

尽管将组件安装到网络映射驱动器,但无法正常启动组件。安装向导将组件安装到网络映 射驱动器时,仅复制组件文件。

而在组件运行时生成的信息记录在本地计算机上。因此,无法直接从远程服务器启动该组 件。

# <span id="page-34-0"></span>**附录 A 辅助功能**

辅助功能帮助残障用户(例如,行动不便或视力受限)顺利使用信息技术产品。

Lenovo System Updates 包括以下辅助功能:

- 仅通过键盘即可操作它
- 以不依赖于颜色的方式传达所有信息
- 继承字体、大小和颜色方面的系统设置
- 它支持屏幕阅读器和屏幕放大器常用的界面

### **键盘导航**

本产品使用标准 Microsoft™ Windows™ 导航键。

**Lenovo 和辅助功能:**有关 Lenovo 在辅助功能方面所作努力的信息,请参阅 Lenovo [Accessibility](http://www.lenovo.com/lenovo/us/en/accessibility/) [网站](http://www.lenovo.com/lenovo/us/en/accessibility/)。

### **辅助功能偏差**

以下问题是辅助功能的已知限制。

JAWS 无法识别安装向导中选中了还是清除了 复选框 如果在安装向导中 Install/Upgrade (安装/升 级)页面或 Add/Remove (添加/删除) 页面上 的列表视图中选择某项,然后按空格键以选中 或清除该项的复选框, 则 JAWS (job access with speech)无法确定是否选中了该复选框。

此问题是一个已知限制。

## <span id="page-36-0"></span>**附录 B 声明**

Lenovo 可能不会在所有国家或地区都提供本文档中讨论的产品、服务或功能特性。有关您当前所 在区域的产品和服务的信息,请向您当地的 Lenovo 代表咨询。

任何对 Lenovo 产品、程序或服务的引用并非意在明示或暗示只能使用该 Lenovo 产品、程序或服 务。只要不侵犯 Lenovo 的知识产权, 任何同等功能的产品、程序或服务, 都可以代替 Lenovo 产 品、程序或服务。但是,用户需自行负责评估和验证任何其他产品、程序或服务的运行。

Lenovo 公司可能已拥有或正在申请与本文档中所描述内容有关的各项专利。提供本文档并未授予 用户使用这些专利的任何许可。您可以用书面方式将许可查询寄往:

Lenovo (United States), Inc. 1009 Think Place - Building One Morrisville, NC 27560 U.S.A. Attention: Lenovo Director of Licensing

Lenovo"按现状"提供本出版物,不附有任何种类的(无论是明示的还是默示的)保修,包括但 不限于默示的有关非侵权、适销和适用于某种特定用途的保修。某些管辖区域在特定交易中不允许 免除明示或默示的保修,因此本声明可能不适用于您。

本信息中可能包含技术方面不够准确的地方或印刷错误。此处的信息将定期更改;这些更改将编入 本出版物的新版本中。Lenovo 可以随时对本出版物中描述的产品和/或程序进行改进和/或更改, 而不另行通知。

本文档中描述的产品不应该用于移植或其他生命支持应用(其中的故障可能导致人身伤害或死 亡)。本文档中包含的信息不影响或更改 Lenovo 产品规格或保修。根据 Lenovo 或第三方的知识 产权,本文档中的任何内容都不能充当明示或默示的许可或保障。本文档中所含的全部信息均在特 定环境中获得,并且作为演示提供。在其他操作环境中获得的结果可能会有不同。

Lenovo 可以按它认为适当的任何方式使用或分发您所提供的任何信息而无须对您承担任何责任。

在本出版物中对非 Lenovo 网站的任何引用均只为方便起见,并不以任何方式充当对这些网站的 保修。此类网站中的资料并非本 Lenovo 产品资料的一部分,使用此类网站带来的风险将由您自 行承担。

此处包含的任何性能数据都是在受控环境下测得的。因此,在其他操作环境中获得的结果可能会有 明显的不同。有些测量可能是在开发级系统上进行的,因此不保证与一般可用系统上进行的测量结 果相同。此外,有些测量可能是通过推算估计出的。实际结果可能会有差异。本文档的用户应验 证其特定环境的适用数据。

### **商标**

Lenovo、Lenovo 徽标、Flex System、System <sup>x</sup> 和 NeXtScale System 是 Lenovo 在美国和/或 其他国家或地区的商标。

Intel 和Intel Xeon 是 Intel Corporation 在美国和/或其他国家或地区的商标。

<span id="page-37-0"></span>Internet Explorer、Microsoft 和 Windows 是 Microsoft 企业集团的商标。

Linux 是 Linus Torvalds 的注册商标。

其他公司、产品或服务名称可能是其他公司的商标或者服务标记。

### **重要声明**

处理器速度表示微处理器的内部时钟速度;其他因素也会影响应用程序性能。

当提到处理器存储量、实际和虚拟存储量或通道容量时, KB 表示 1024 字节, MB 表示 1048576 字节, 而 GB 表示 1073741824 字节。

当提到硬盘容量或通信量时, MB 表示 1000000 字节, 而 GB 表示 1000000000 字节。用户可访 问的总容量可随操作环境而变化。

Lenovo 对于非 Lenovo 产品不作任何陈述或保修。对于非 Lenovo 产品的支持(如果有)由第三 方提供, 而非 Lenovo。

某些软件可能与其零售版本(如果存在)不同,并且可能不包含用户手册或所有程序功能。

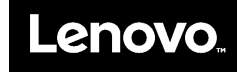